**1. Login uww.aimsparking.com using "UWW SSO"**

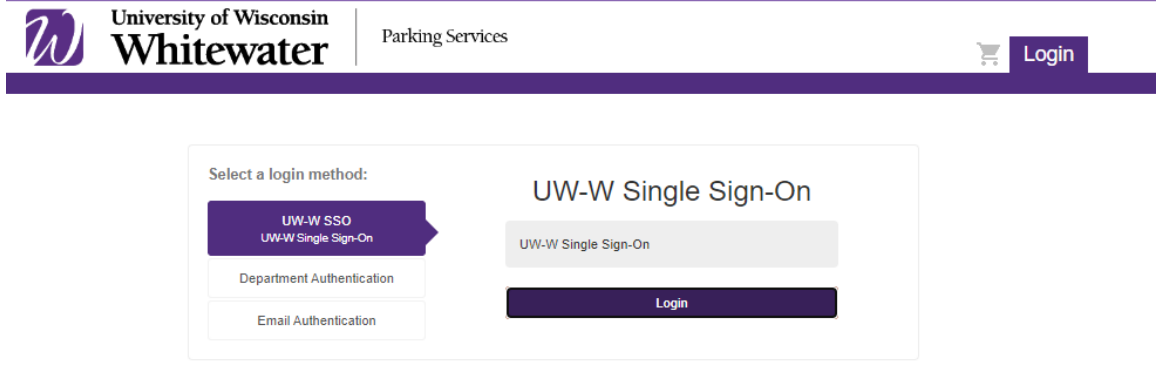

## **2. Choose Permits**

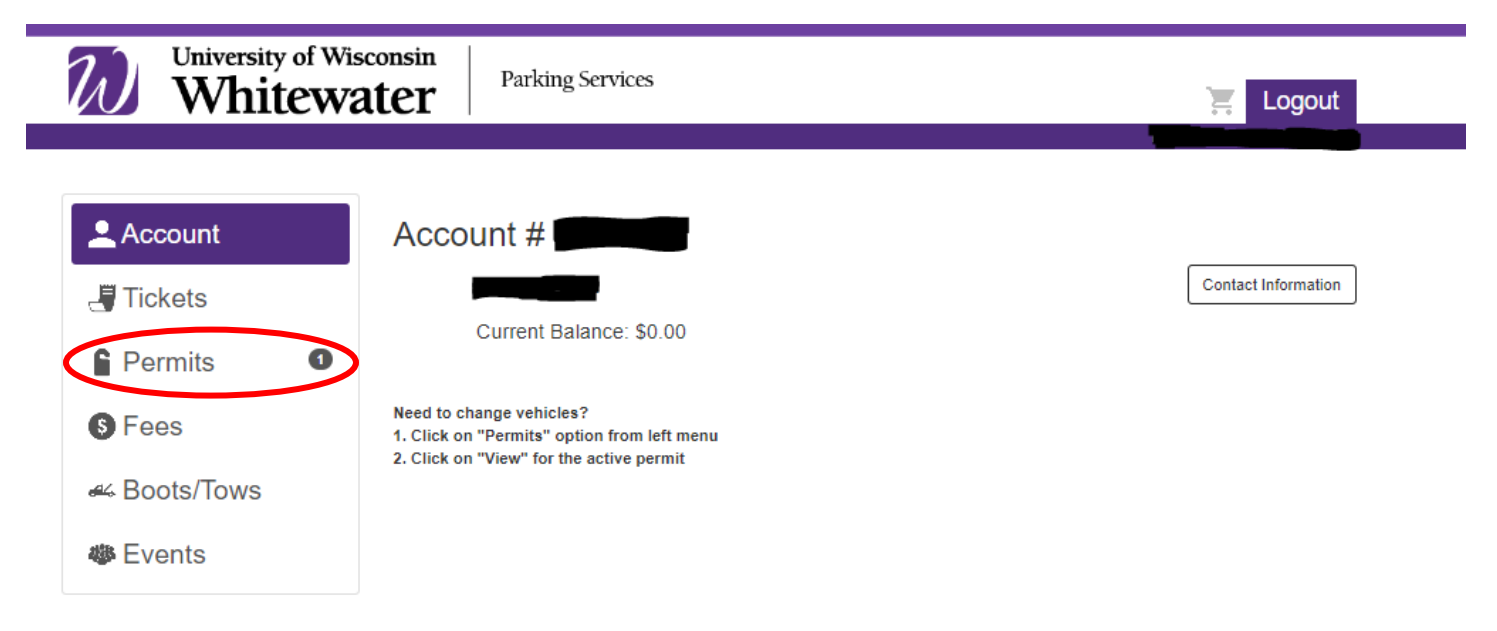

**3. Click "View" on the line showing your active permit you want to update.**

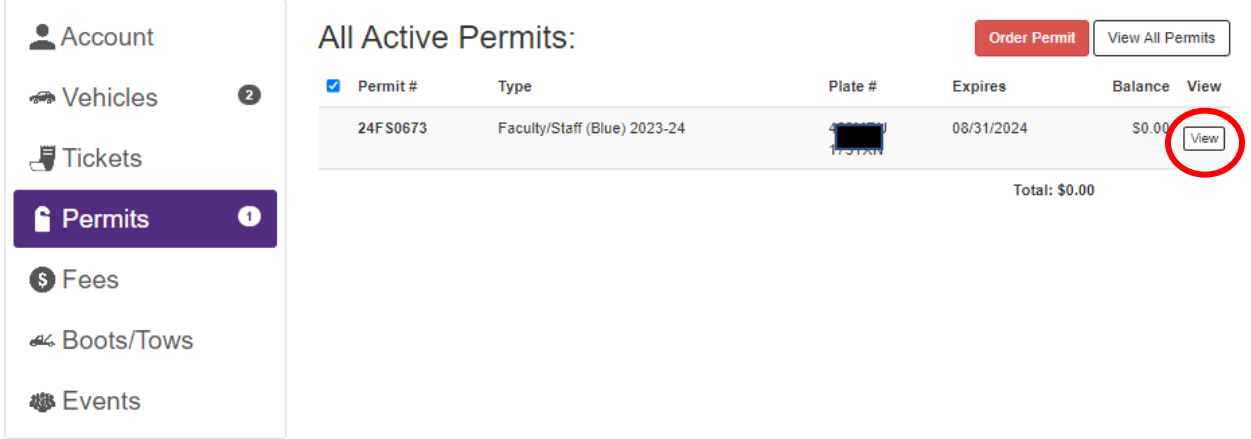

- **4. Next screen shows the vehicles associated with your permit**
- **5. Choose "Temporary" or "Permanent" replacement under the license plate you want to change**
	- **a. Temporary change you will need to enter dates; a maximum of 30 days and it will revert back to the original plate**

*NOTE: Temporary Replacement should be used when you have a loaner or rental vehicle*

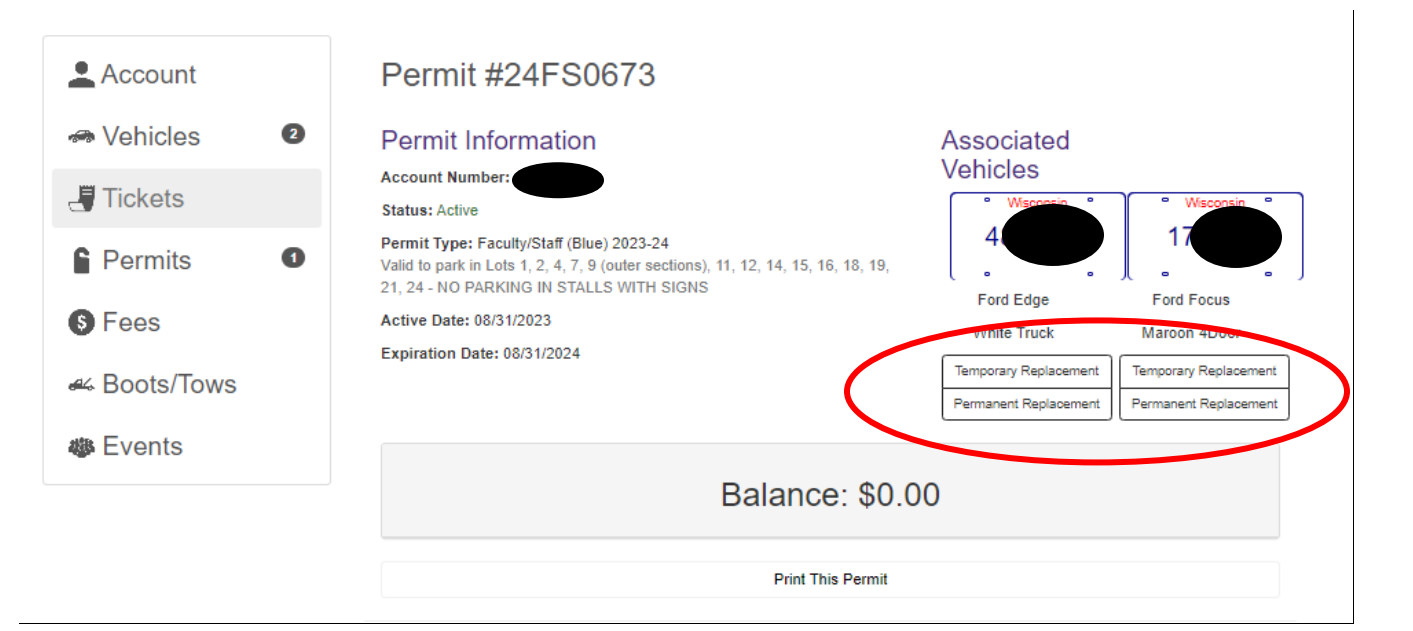

- **6. Enter new plate and state**
- **7. Enter make, model, and color**
- **8. Click Confirm**

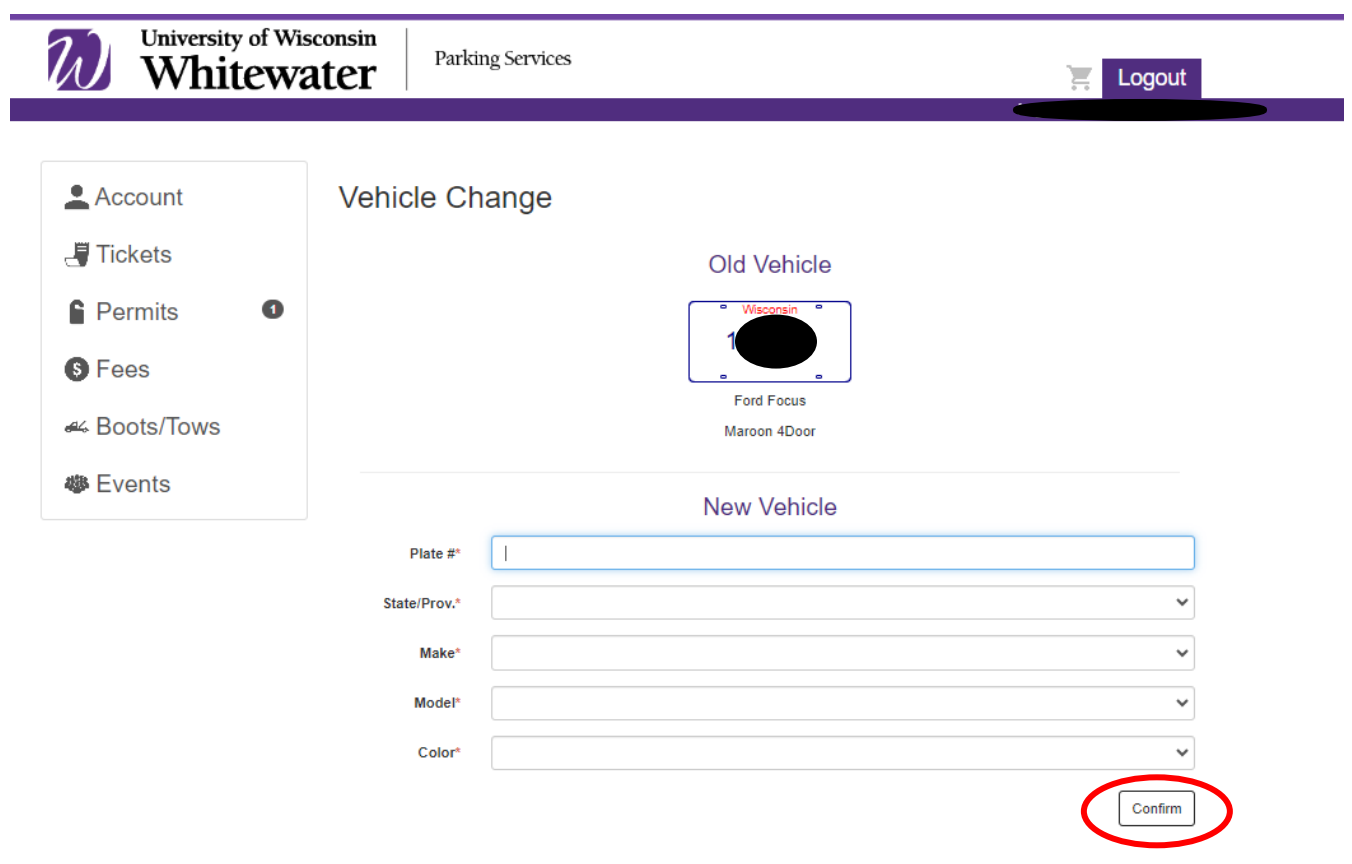

**9. If you do not receive an email confirmation, the change did not process.**